# **Instructors and Advisors: PeopleSoft/HighPoint CX User Guide**

To access Faculty/Advisor Center (PeopleSoft) as an instructor or advisor:

- 1. Log in to the [Student Information System \(PeopleSoft\).](https://www.technology.pitt.edu/services/student-information-system-peoplesoft)
- 2. Click **Main Menu**.
- 3. Click **Highpoint.**
- 4. Click **Campus Experience**.

### **Dashboard**

Features of Teaching/Advisor Center (PeopleSoft)are part of a dashboard.

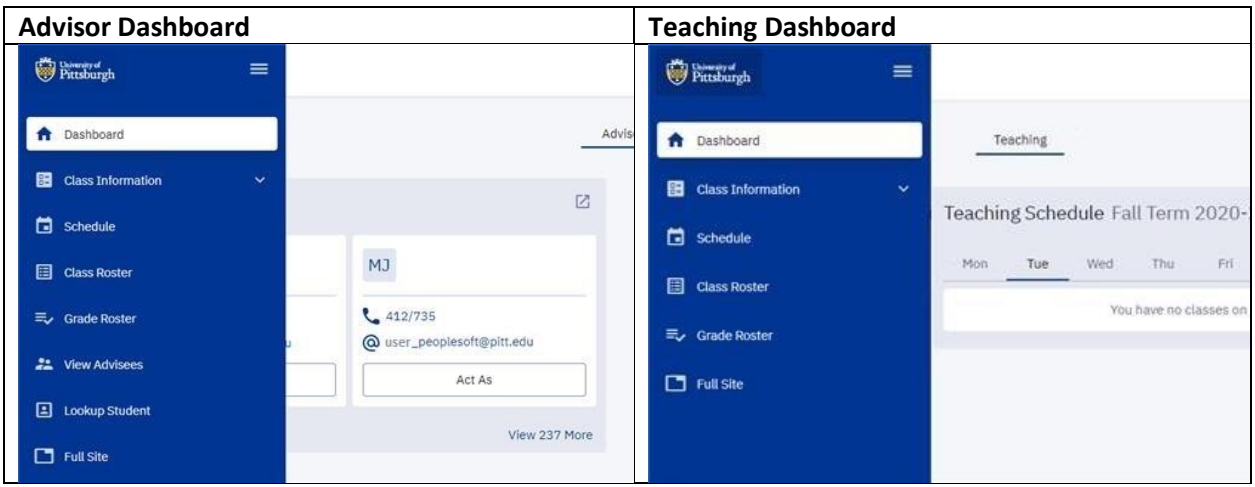

The **Enrollment** and **Academics** sections are geared towards students. These sections are useful for advisors and instructors who advise to view student data. Click **View Advisee**, then select either **Acting as User** or **Lookup Student**.

Other areas of interest are **Class Information**, **Schedule**, **My Profile**, **Class Roster**, **Grade Roster**, **View Advisees**, **Lookup Student**.

To add or remove widgets:

- 1. Click **Edit my Widgets**.
- 2. Select or deselect widgets to customize your dashboard. **Note**: Some widgets like **Grades** and **Financial Aid** contain potentially sensitive information. Use discretion when customizing dashboard widgets.

### **Class Information**

While **Class** information in this section is primarily for instructors *or* instructors who are also advisors, advisors can browse the **Course Catalog** or conduct a **Class Search** for various terms under this section.

# **Schedule**

While **Schedule** information is intended for instructors *or* instructors who are also advisors, advisors can also view weekly schedules under this section. There are several filters, including **daily/monthly views** and **sorting by schedule types**.

## **Class Roster**

Instructors can access **Class Rosters:**

- 1. Click **Campus Experience** on the left-hand side menu, then click **Class Rosters**. **Note**: The current term with all the classes you are teaching is displayed as the default. You may change the term using the top drop-down option.
- 2. Use the arrow to the left of the **Subject/Catalog Number** title to view detailed information.
- 3. Click **View Students** to get the class roster, photos, and basic student program/plan information.

# **Grade Roster**

Instructors can access **Grade Rosters**:

- 1. Click **Campus Experience** on the left-hand side menu, then click **Class Rosters**. **Note**: The current term with all the grade rosters for your classes is displayed as the default. You may change the term using the top drop-down option.
- 2. Use the arrow to the left of the **Subject/Catalog Number** title to view detailed information for grade roster status and enter/review student grades.
- 3. Click **View Details** to see the grade roster
- 4. Enter student grades under the **Grade Roster** dropdown for each student **Note**: Midterm grades cannot be entered using Campus Experience. Please use PeopleSoft Mobile or PeopleSoft to enter these grades.

### **View Advisees**

**View Advisees** lists all your active advisees. It is very similar to the Advisor Center in PeopleSoft. As an advisor, you can filter students based on career or use search to lookup a specific student. *NOTE: To View Unofficial Transcript/Academic Record for students who are not your assigned advisees, still use View Advisees to access this information.*

1. Click the arrow next to each student's name *or* click the **Expand All** located at right-hand top of the page.

**Note**: This lets you view basic details on the student's Academic Plans

- 2. Click **Act As User** to navigate through Campus Experience as that student.
- 3. Consent to FERPA guidelines by clicking **Agree**. **Note**: A tan message bar with a red exclamation point indicates that you are acting as the student.
- 4. Select menu items on the left-hand side to view that student's information.
- 5. Click **Exit** within the tan bar to return to your personal Campus Experience account.

# **Lookup Student**

Advisors and instructors who are advisors can use the **Lookup Student** feature to review student information for a specific student. *NOTE: Users will be unable to View Unofficial Transcript/Academic Record for students who are not their assigned advisees through Lookup Student.*

Use the **Act As User** feature to navigate Campus Experience as a student:

- 1. Enter the student's first and last name *or* their student EMPLID, then click **Search**.
- 2. Click **Act As User** to navigate through Campus Experience as that student.
- 3. Consent to FERPA guidelines by clicking **Agree**. **Note**: A tan message bar with a red exclamation point indicates that you are acting as the student.
- 4. Select menu items on the left-hand side to view that student's information.
- 5. Click **Exit** within the tan bar to return to your personal Campus Experience account.

### **My Profile**

Students can change the following **My Profile** information for their Student Center account:

- Gender Identity (found in **Biographical Info**)
- Addresses, phone numbers, and e-mail addresses (found in **Contact Info**)
- Emergency Contacts

Advisors and instructors can view **My Profile** information.

For other changes to My Profile information, students contact the [Office of the Registrar](mailto:Registrar-HighPoint@pitt.edu) at [412-624-](tel:%20412-624-7649) [7649](tel:%20412-624-7649) if you have any questions.

### **Enrollment**

The **Enrollment** section is for students to manage their enrollment information.

**Note**: As an advisor or instructor, you can view this student information using the **View Advisee/Lookup Student** features *or* by enrolling in a class.

Note: For students, this section contains the Schedule Builder.

### **Academics**

The **Academics** section is for students to manage their personal academic information.

**Note**: As an advisor or instructor, you can view this student information using the **View Advisee/Lookup Student** features *or* by enrolling in a class.

### **Get Help**

Please contact the [Office of the Registrar](mailto:Registrar-HighPoint@pitt.edu) at [412-624-7649](tel:%20412-624-7649) if you have any questions regarding this information.